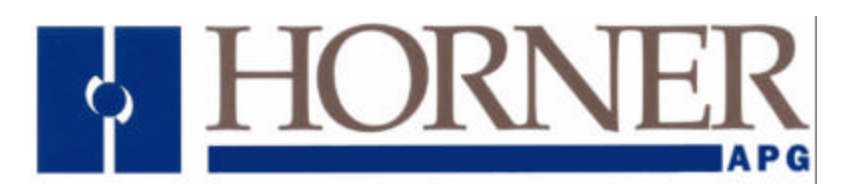

**User Manual for the** *HE693CALKIT*

# **CALKIT**

**Fourth Edition 08 August 2002** 

**MAN0049-04**

## **PREFACE**

This manual explains how to use the Horner APG CALKIT

Copyright (C) 2002 Horner APG, LLC., 640 North Sherman Drive Indianapolis, Indiana 46201. All rights reserved. No part of this publication may be reproduced, transmitted, transcribed, stored in a retrieval system, or translated into any language or computer language, in any form by any means, electronic, mechanical, magnetic, optical, chemical, manual or otherwise, without the prior agreement and written permission of Horner APG, LLC.

All software described in this document or media is also copyrighted material subject to the terms and conditions of the Horner Soft ware License Agreement.

Information in this document is subject to change without notice and does not represent a commitment on the part of Horner APG, LLC.

Series 90 and Logicmaster are trademarks of GE Fanuc Automation North America Inc.

Alspa 8000 and P8 are trademarks of CEGELEC.

Omega CL511 is the trademark of Omega Engineering,Inc.

# *For user manual updates, contact Horner APG, Technical Support Division, at (317) 916-4274 or visit our website at www.heapg.com.*

## **LIMITED WARRANTY AND LIMITATION OF LIABILITY**

Horner APG, LLC.("HE-APG") warrants to the original purchaser that CALKIT manufactured by HE-APG is free from defects in material and workmanship under normal use and service. The obligation of HE-APG under this warranty shall be limited to the repair or exchange of any part or parts which may prove defective under normal use and service within two (2) years from the date of manufacture or eighteen (18) months from the date of installation by the original purchaser whichever occurs first, such defect to be disclosed to the satisfaction of HE-APG after examination by HE-APG of the allegedly defective part or parts. THIS WARRANTY IS EXPRESSLY IN LIEU OF ALL OTHER WARRANTIES EXPRESSED OR IMPLIED INCLUDING THE WARRANTIES OF MERCHANTABILITY AND FITNESS FOR USE AND OF ALL OTHER OBLIGATIONS OR LIABILITIES AND HE-APG NEITHER ASSUMES, NOR AUTHORIZES ANY OTHER PERSON TO ASSUME FOR HE-APG, ANY OTHER LIABILITY IN CONNECTION WITH THE SALE OF THIS CALKIT. THIS WARRANTY SHALL NOT APPLY TO THIS CALKIT OR ANY PART THEREOF WHICH HAS BEEN SUBJECT TO ACCIDENT, NEGLIGENCE, ALTERATION, ABUSE, OR MISUSE. HE-APG MAKES NO WARRANTY WHATSOEVER IN RESPECT TO ACCESSORIES OR PARTS NOT SUPPLIED BY HE-APG. THE TERM "ORIGINAL PURCHASER", AS USED IN THIS WARRANTY, SHALL BE DEEMED TO MEAN THAT PERSON FOR WHOM THE CALKIT IS ORIGINALLY INSTALLED. THIS WARRANTY SHALL APPLY ONLY WITHIN THE BOUNDARIES OF THE CONTINENTAL UNITED STATES.

In no event, whether as a result of breach of contract, warranty, tort (including negligence) or otherwise, shall HE-APG or its suppliers be liable of any special, consequential, incidental or penal damages including, but not limited to, loss of profit or revenues, loss of use of the products or any associated equipment, damage to associated equipment, cost of capital, cost of substitute products, facilities, services or replacement power, down time costs, or claims of original purchaser's customers for such damages.

**To obtain warranty service, return the product to your distributor with a description of the problem, proof of purchase, post paid, insured and in a suitable package.**

## **ABOUT PROGRAMMING EXAMPLES**

Any example programs and program segments in this manual or provided on accompanying diskettes are included solely for illustrative purposes. Due to the many variables and requirements associated with any particular installation, Horner APG cannot assume responsibility or liability for actual use based on the examples and diagrams. It is the sole responsibility of the system designer utilizing CALKIT to appropriately design the end system, to appropriately integrate the CALKIT and to make safety provisions for the end equipment as is usual and customary in industrial applications as defined in any codes or standards which apply.

## **Note: The programming examples shown in this manual are for illustrative purposes only. Proper machine operation is the sole responsibility of the system integrator.**

# **REVISIONS TO THIS MANUAL**

This version (MAN0049-04) of the **CALKIT User Manual** contains the following revisions, additions, and/or deletions:

- 1. Revised Table 3.1.
- 2. Added new section 3.2.2: Installing THM884cal.exe (windows version software).
- 3. Added new section 3.2.3: Running THM884cal.exe (Windows version software).

# **Table of Contents**

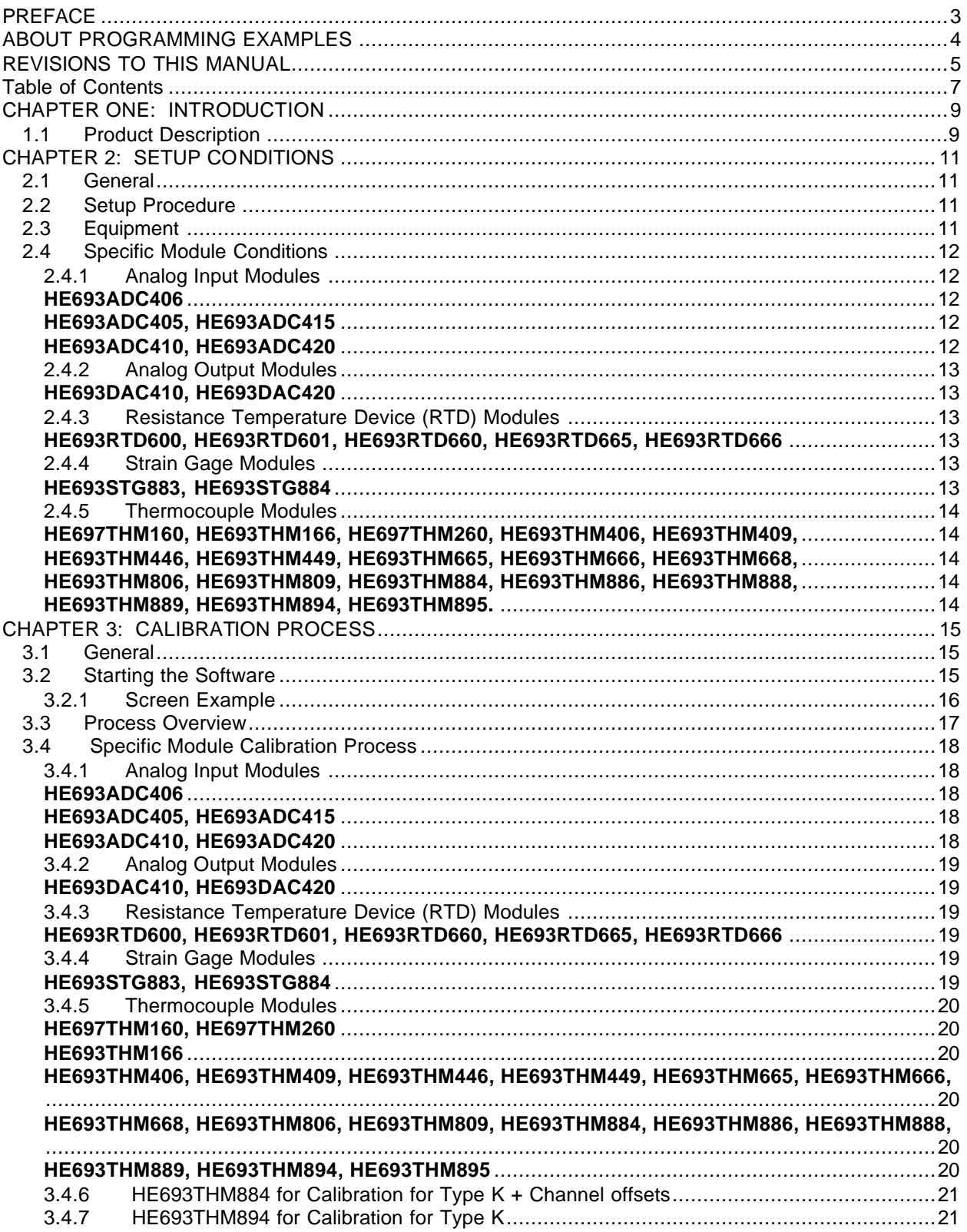

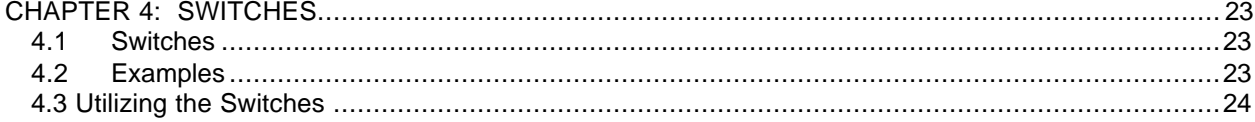

# **CHAPTER ONE: INTRODUCTION**

## **1.1 Product Description**

The Horner APG HE693CALKIT calibration software is a computer program that is designed to support field and factory calibration for specific Horner APG analog modules. Each kit includes the following parts: a diskette with the calibration software, RS-232 9-pin serial cable, TTL-to-RS-232 converter, and an RS-232 ribbon cable with a 10-pin header plug. The calibration software runs on an IBM or compatible computer using DOS 3.1 or higher. It requires a text display and the use of one serial port, either COM1 or COM2. The program uses COM1 by default.

The analog module is connected to the selected serial port on the computer using the RS-232 cable and either the TTL-to-RS-232 converter or the RS-232 ribbon cable with the 10-pin header, depending upon the analog module being calibrated. The module does not have to be configured in the PLC but must have the proper power supplied to the bus pins of the module.

Listed on the following pages are the general setup conditions and steps that need to be taken to calibrate the modules correctly. The process does vary slightly for each module type. Specific conditions and procedures for each analog module are given in Section 2.2 (*Specific Module Conditions*) and section 3.2 (*Specific Module Calibration Process*), respectively.

**NOTES**

# **CHAPTER 2: SETUP CONDITIONS**

## **2.1 General**

Several general steps need to be taken for the Horner APG analog module to be calibrated correctly. One of the most important steps that needs to be taken is the placement of the module(s) that is to be calibrated. The module(s) must be inserted in the PLC it will be used with in the application. The PLC must be powered OFF for insertion. After the module has been correctly placed in the PLC rack, the rack must be mounted in an upright position (see the *Figure 1*). The upright position of rack allows proper ventilation for the module(s). The PLC must also be in the 'STOP' mode. Once the module has been inserted into the PLC and *completely* connected for the calibration process, it must be allowed to stabilize for at least 15 minutes after power-up. This is to ensure that a proper temperature equilibrium has been established. Never expose the module, or any of the equipment involved in the calibrating process, to extreme temperature variations.

## **2.2 Setup Procedure**

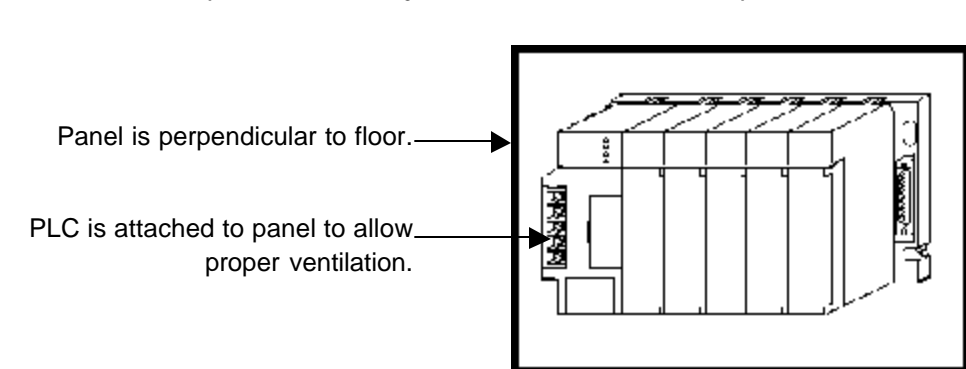

*· Note: An expansion rack may be used for the calibration process.*

**Figure 1.1 – PLC Positioning for Adequate Ventilation**

## **2.3 Equipment**

Another critical step that needs to be taken to insure accurate calibration is the use of a high quality calibrator, such as the Omega CL511. The calibrator must have an accuracy better than the module by a factor of 2. For example, the THM884 would need a calibrator with an accuracy of at least +/- 0.5 degrees Celsius since the THM884 has an accuracy of +/- 1 degree Celsius. It is recommended that the calibrator also be battery -powered for use with all the Horner Electric analog modules. It is *mandatory* to have a battery-powered calibrator when calibrating any of the thermocouple modules. Another factor that must be taken into consideration is the type of wire to be used. The wire that is to be used for calibration must be the same wire that will be used in the application. The wire must be also be high quality and the length kept to an absolute minimum. Remember, wires are virtual antennas. Exposure to excessive RF or EMI during the calibration process could induce error.

## **2.4 Specific Module Conditions**

The following pages contain a listing of each Horner Electric analog module and the specific setup conditions needed to ensure accurate calibration.

## *2.4.1 Analog Input Modules*

## *HE693ADC406*

- \* Use a calibrator with an accuracy better than twice that of the module.
- \* Use a calibrator that is battery-powered.
- \* Use high-grade wire for calibration process.
- \* Use the same wire for the calibration process that will be used in the application.
- \* Keep the wire lengths to a minimum.
- \* Do not expose the module(s) to excessive EMI or RF during the calibration process.
- \* Do not expose the module(s) to extreme temperature variations.
- \* Module(s) should be placed in the slot(s) of the PLC that will be used in the application.
- \* Module(s) must be allowed to stabilize for at least 15 minutes after *complete* connection.
- \* Module(s) must be in the upright position (panel-mounted position).
- \* PLC must be in 'STOP' mode.
- \* Channels not in use during the calibration process must be shorted and connected to ground.

## *HE693ADC405, HE693ADC415*

Use a calibrator with an accuracy better than twice that of the module.

Use a calibrator that is battery-powered.

- \* Use high-grade wire for calibration process.
- \* Use the same wire for the calibration process that will be used in the application.
- \* Keep the wire lengths to a minimum.
- \* Do not expose the module(s) to excessive EMI or RF during the calibration process.
- \* Do not expose the module(s) to extreme temperature variations.
- \* Module(s) should be placed in the slot(s) of the PLC that will be used in the application.
- \* Module(s) must be allowed to stabilize for at least 15 minutes after *complete* connection.
- \* Module(s) must be in the upright position (panel-mounted position).
- \* PLC must be in 'STOP' mode.

## *HE693ADC410, HE693ADC420*

- \* Use a calibrator with an accuracy better than twice that of the module.
- \* Use a calibrator that is battery-powered.
- \* Use high-grade wire for calibration process.
- \* Use the same wire for the calibration process that will be used in the application.
- \* Keep the wire lengths to a minimum.
- \* Do not expose the module(s) to excessive EMI or RF during the calibration process.
- \* Do not expose the module(s) to extreme temperature variations.
- \* Module(s) should be placed in the slot(s) of the PLC that will be used in the application.
- \* Module(s) must be allowed to stabilize for at least 15 minutes after *complete* connection.
- \* Module(s) must be in the upright position (panel-mounted position).
- \* PLC must be in 'STOP' mode

## *2.4.2 Analog Output Modules*

## *HE693DAC410, HE693DAC420*

- \* Use a calibrator with an accuracy better than twice that of the module.
- \* Use a calibrator that is battery-powered.
- \* Use high-grade wire for calibration process.
- \* Use the same wire for the calibration process that will be used in the application.
- \* Keep the wire lengths to a minimum.
- \* Do not expose the module(s) to excessive EMI or RF during the calibration process.
- \* Do not expose the module(s) to extreme temperature variations.
- \* Module(s) should be placed in the slot(s) of the PLC that will be used in the application.
- \* Module(s) must be allowed to stabilize for at least 15 minutes after *complete* connection.
- \* Module(s) must be in the upright position (panel-mounted position).
- \* PLC must be in 'STOP' mode.

## *2.4.3 Resistance Temperature Device (RTD) Modules*

## *HE693RTD600, HE693RTD601, HE693RTD660, HE693RTD665, HE693RTD666*

- \* Use a calibrator with an accuracy better than twice that of the module.
- \* Use a calibrator that is battery-powered.
- \* Use high-grade wire for calibration process.
- \* Use the same wire for the calibration process that will be used in the application.
- \* Keep the wire lengths to a minimum.
- \* Do not expose the module(s) to excessive EMI or RF during the calibration process.
- \* Do not expose the module(s) to extreme temperature variations.
- \* Module(s) should be placed in the slot(s) of the PLC that will be used in the application.
- \* Module(s) must be allowed to stabilize for at least 15 minutes after *complete* connection.
- \* Module(s) must be in the upright position (panel-mounted position).
- \* PLC must be in 'STOP' mode.
- \* Channels not in use during the calibration process must be shorted and connected to ground.
- \* Modules with a -20 suffix should use the a=d switch with the calibration software (PT100D).

## *2.4.4 Strain Gage Modules*

## *HE693STG883, HE693STG884*

- \* Use a calibrator with an accuracy better than twice that of the module.
- \* Use a calibrator that is battery-powered.
- \* Use high-grade wire for calibration process.
- \* Use the same wire for the calibration process that will be used in the application.
- \* Keep the wire lengths to a minimum.
- \* Do not expose the module(s) to excessive EMI or RF during the calibration process.
- \* Do not expose the module(s) to extreme temperature variations.
- \* Module(s) should be placed in the slot(s) of the PLC that will be used in the application.
- \* Module(s) must be allowed to stabilize for at least 15 minutes after *complete* connection.
- \* Module(s) must be in the upright position (panel-mounted position).
- \* PLC must be in 'STOP' mode.
- \* Channels not in use during the calibration process must be shorted and connected to ground.

#### *2.4.5 Thermocouple Modules*

## *HE697THM160, HE693THM166, HE697THM260, HE693THM406, HE693THM409, HE693THM446, HE693THM449, HE693THM665, HE693THM666, HE693THM668, HE693THM806, HE693THM809, HE693THM884, HE693THM886, HE693THM888, HE693THM889, HE693THM894, HE693THM895.*

Use a calibrator with an accuracy better than twice that of the module.

- \* Use a calibrator that is battery-powered.
- \* Modules with a suffix -21 should utilize the external ISOBLK for cold junction compensation.
- \* Use high-grade wire for calibration process.
- \* Use the same wire for the calibration process that will be used in the application.
- \* Keep the wire lengths to a minimum.
- \* Do not expose the module(s) to excessive EMI or RF during the calibration process.
- \* Do not expose the module(s) to extreme temperature variations.
- \* Module(s) should be placed in the slot(s) of the PLC that will be used in the application.
- \* Module(s) must be allowed to stabilize for at least 15 minutes after *complete* connection.
- \* Module(s) must be in the upright position (panel-mounted position).
- \* PLC must be in 'STOP' mode.
- \* Last channel must be shorted and connected to ground to optimize cold junction compensation.
- Modules with a suffix -02 should utilize "=k" switch with the executable. (Refer to Section 4.1.)

# **CHAPTER 3: CALIBRATION PROCESS**

## **3.1 General**

The general calibration process that will be described is just that, general. Each module calibration process will vary slightly while the concept will remain constant. Please calibrate your analog module according to the specific processes described in the following sections. Table 3.1 contains a list of the analog modules and their corresponding calibration file:

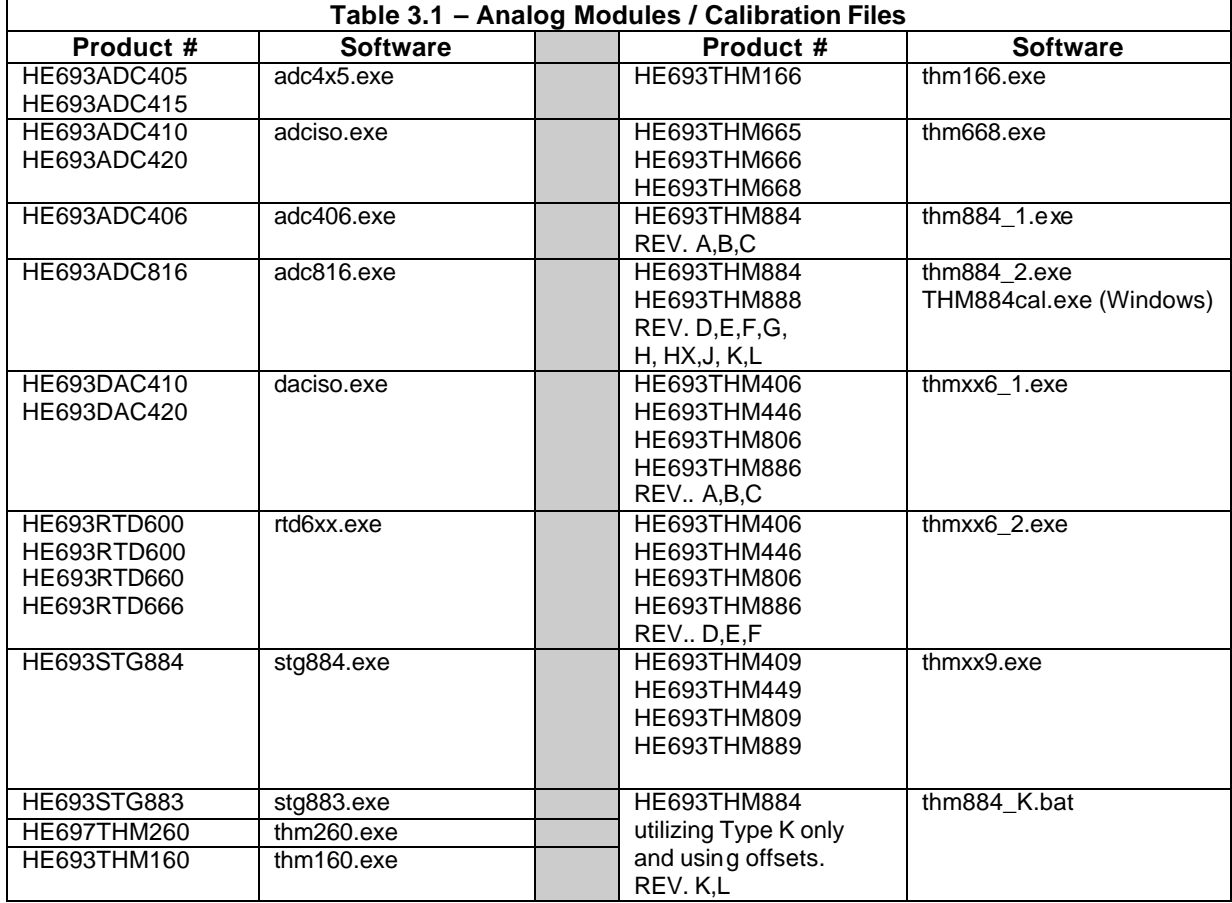

## **3.2 Starting the Software**

Listed below are the steps that will execute the calibration software:

- 1. Select the appropriate executable file from the list on the diskette. For example, if you are calibrating
- a HE693THM884, choose the file Thm884.exe.
- 2. To run the calibration program, type

Thm884 at the DOS prompt and press 'ENTER'. **PAGE 16 08 AUG 2002 MAN0049-04**

If the serial port COM2 is desired, type

 $Thm884 = C2$ at the DOS prompt and press 'ENTER'.

3. To view a list of the command line switches and their descriptions, type

 $Thm884 = ?$ at the DOS prompt and press 'ENTER'.

*3.2.1 Screen Example*

Once the program has been invoked, the program name and version are display ed at the top of the screen. Figure 3.1 is a sample of the initial screen:

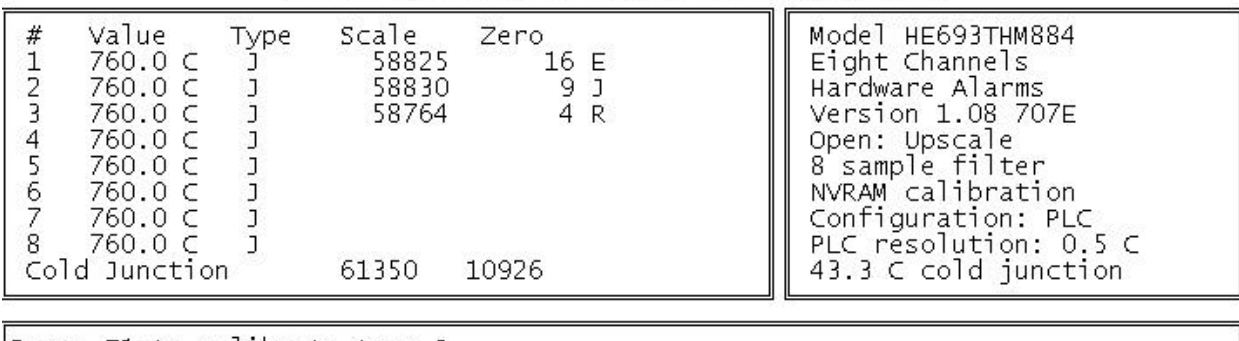

THM884 THERMOCOUPLE MODULE CALIBRATOR V2.04

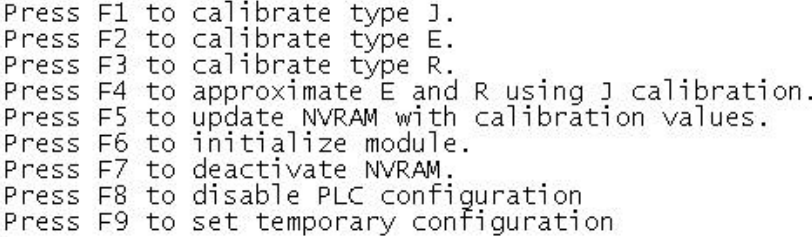

Press Esc key to exit.

#### **Figure 3.1 – Screen Example**

*3.2.2 Installing THM884cal.exe (windows version software)*

Load the diskette containing the install files for THM884cal.exe (Windows version). After loading the diskette in the appropriate drive, find and select the file named **setup.exe** within that drive. This will install THM884cal.exe. Within the install process, select the directory in which the application files will reside (And where THM884cal.exe will be found after installation). After the install process is complete, THM884cal.exe is ready for use.

*3.2.3 Running THM884cal.exe (Windows version software)*

Locate **THM884cal.exe** in the directory designated at install, double click the file and the application will open and be ready for calibration. This version runs much like the DOS version however when in doubt about a function, hit the **F12** key to bring up the help files.

## **3.3 Process Overview**

The first general step in the calibration process is to deactivate the NVRAM (Non-Volatile Random Access Memory). If no 'deactivation' choice is offered, then it will be automatically deactivated. This step turns off the old calibration constants to use the defaults for a new calibration. The module must be reset to use the default values. The next step is to disable the PLC configuration. This causes the module to use the defaults since the module powers up in the PLC configuration mode. Once the PLC configuration has been disabled, the module must be initialized. After the module is initialized, the actual calibration must be performed, or if calibrating a thermocouple, choose the type of calibration required. While performing the module calibration, the software will prompt the user for several different steps during the procedure. Please follow the steps as directed. Once the calibration has been performed, the NVRAM must be updated with the new default values. This allows the user to continue to the next step, activation of the NVRAM. NVRAM activation means that the module will use the stored calibration constants the next time it is powered on. The last step to perform involves initializing the module. This causes the module to reread the calibration and filter constants from the NVRAM.

## **3.4 Specific Module Calibration Process**

The following pages contain the listing of each Horner Electric analog module, its corresponding calibration file, and the specific procedures for each module.

## *3.4.1 Analog Input Modules*

## *HE693ADC406*

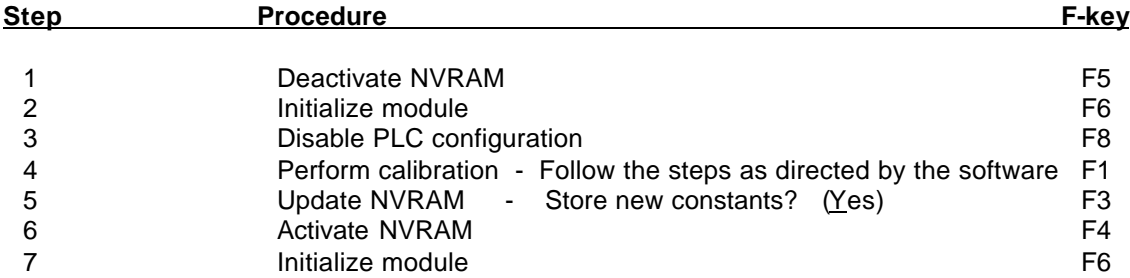

## *HE693ADC405, HE693ADC415*

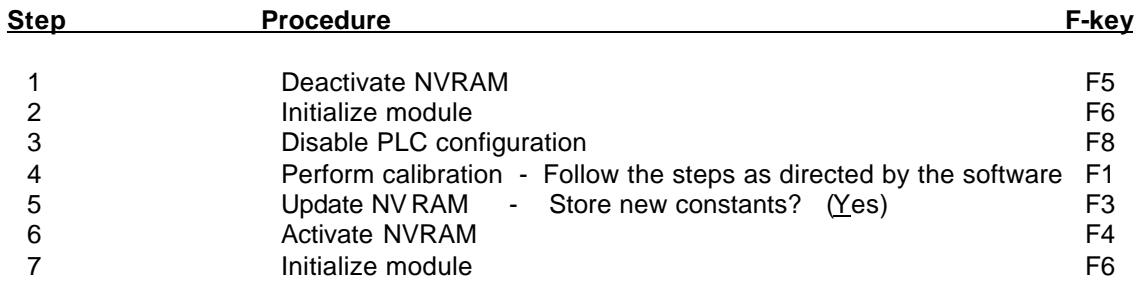

## *HE693ADC410, HE693ADC420*

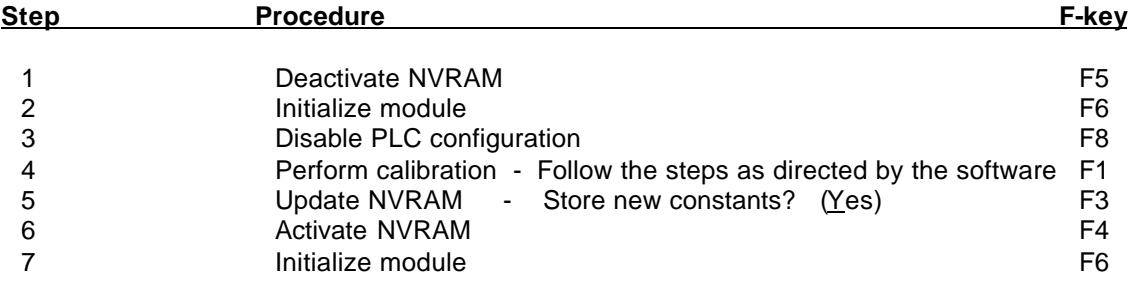

## *3.4.2 Analog Output Modules*

## *HE693DAC410, HE693DAC420*

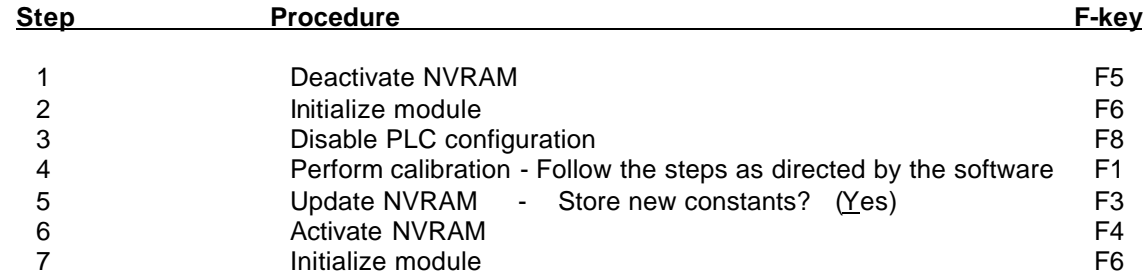

*\*Note: The PLC must be out of RUN mode for the analog output modules to calibrated correctly.*

*3.4.3 Resistance Temperature Device (RTD) Modules*

## *HE693RTD600, HE693RTD601, HE693RTD660, HE693RTD665, HE693RTD666*

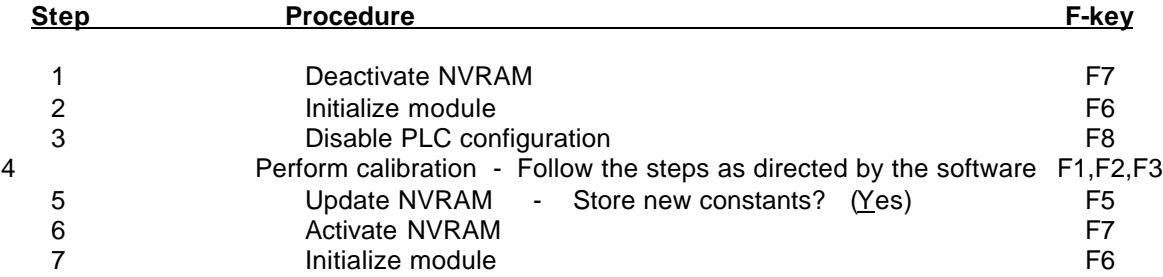

*3.4.4 Strain Gage Modules*

## *HE693STG883, HE693STG884*

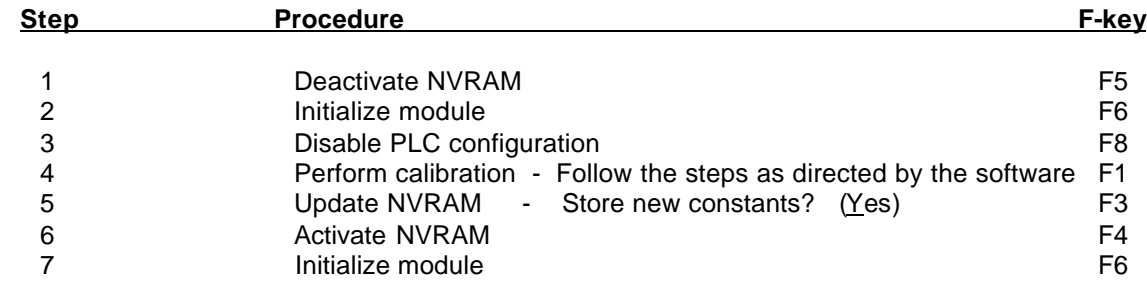

## *3.4.5 Thermocouple Modules*

## *HE697THM160, HE697THM260*

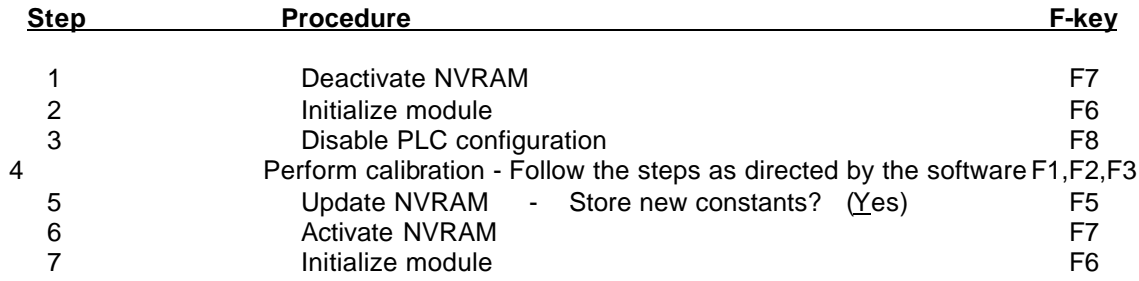

## *HE693THM166*

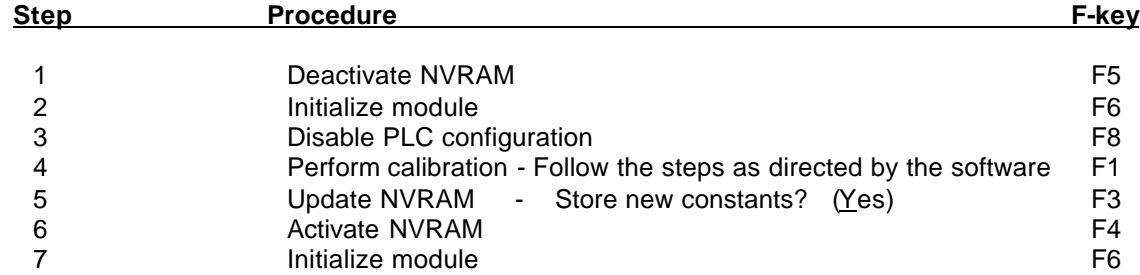

## *HE693THM406, HE693THM409, HE693THM446, HE693THM449, HE693THM665, HE693THM666, HE693THM668, HE693THM806, HE693THM809, HE693THM884, HE693THM886, HE693THM888, HE693THM889, HE693THM894, HE693THM895*

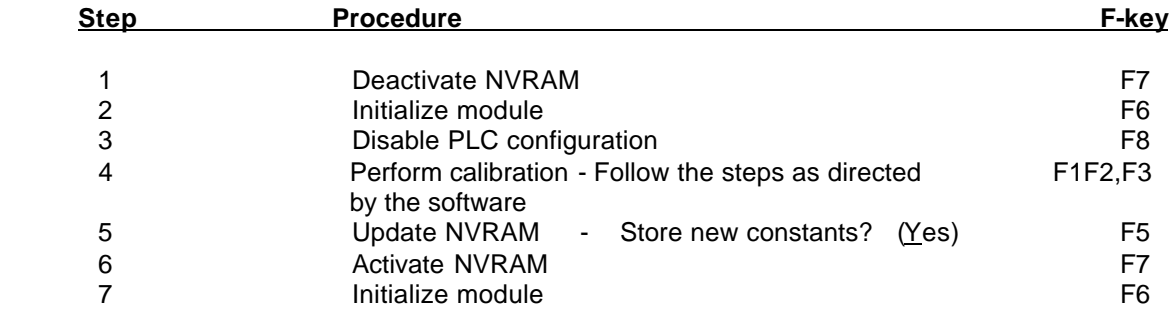

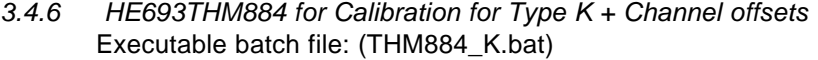

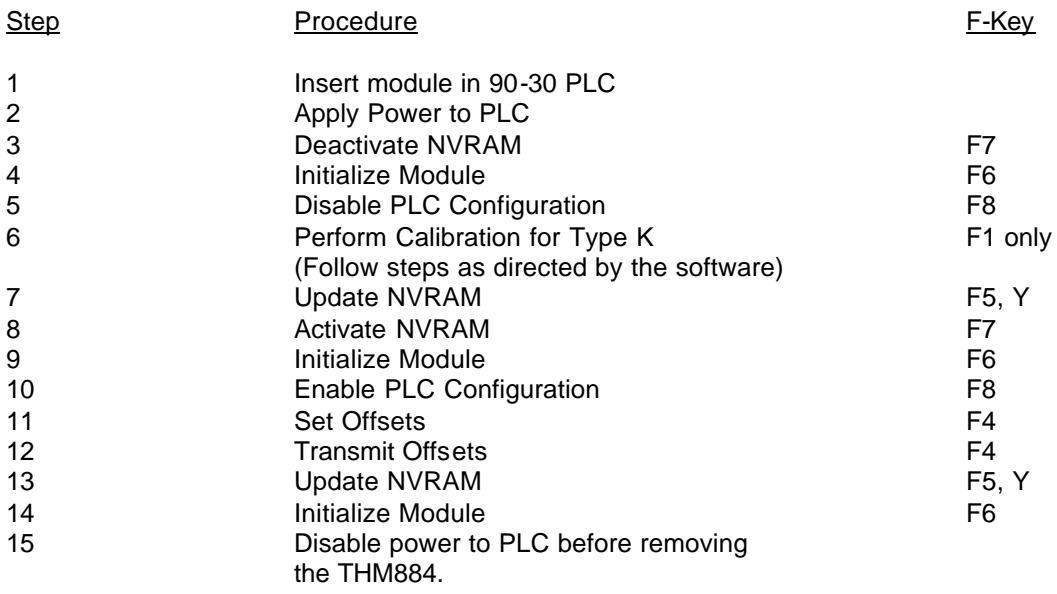

#### *3.4.7 HE693THM894 for Calibration for Type K*  Executable batch file: (THM894\_K.bat)

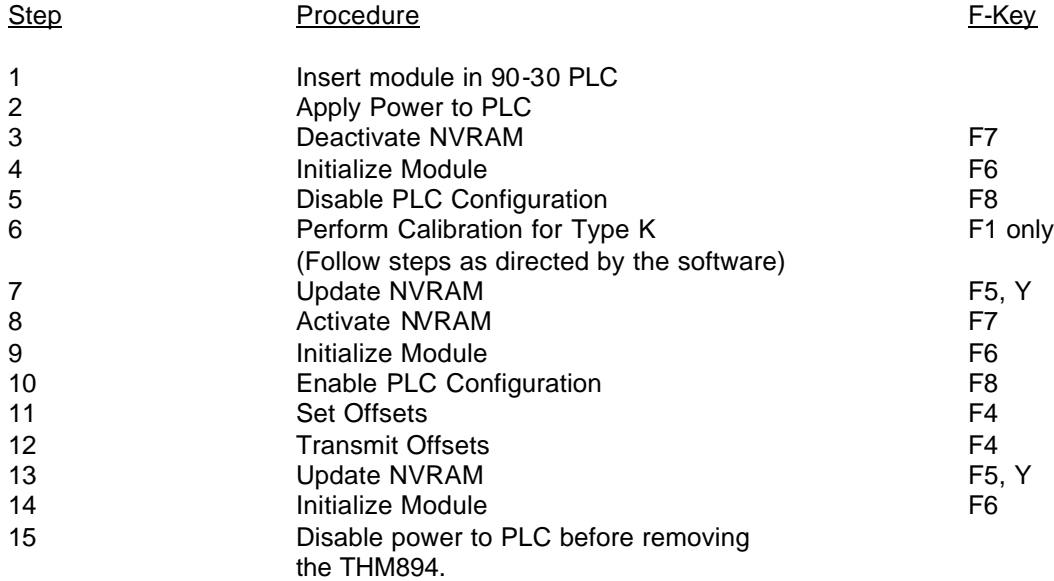

**NOTES**

## **CHAPTER 4: SWITCHES**

## **4.1 Switches**

Many of the analog modules have an option to set temporary configurations and use software switches . This option gives the user the ability to set up a temporary configuration and observe how a thermocouple module would react with, for instance, type T thermocouple wire instead of the more usual J, E, or R types. It is important to note that the  $=\overline{T}$ ,  $=\overline{K}$ , and  $=\overline{C}$  switches are volatile and do not make any permanent changes in the module, unlike the NVRAM commands such as =S.

The following is a list of the switches available and their descriptions:

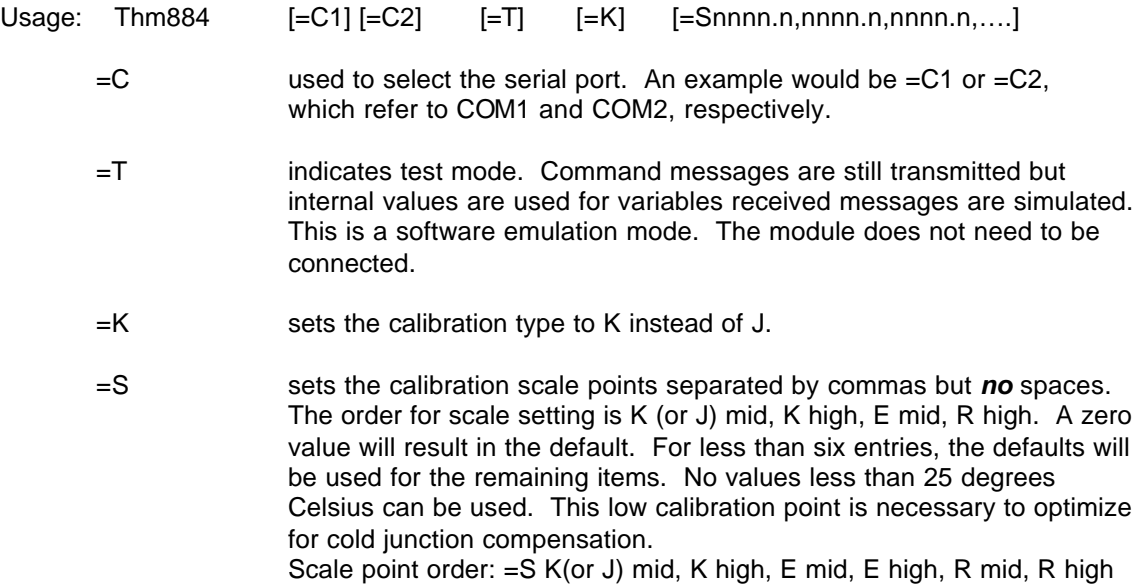

## **4.2 Examples**

The examples below show each switch being used and their function.

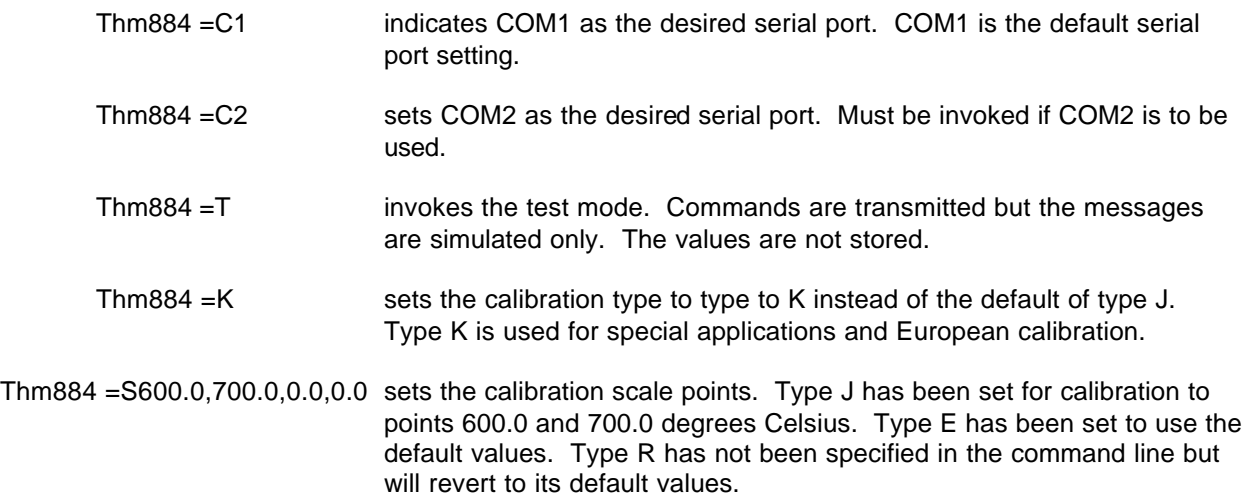

## **4.3 Utilizing the Switches**

The software switches can be utilized by creating a DOS batch file. To create the batch file in Windows 95/98, open the directory window where the software executable is stored. Select a new text document from the File menu located at the upper left of the window. Rename the new document using a **.BAT** extension. Right Click on the icon and select edit from the pull down menu. Type the desired executable followed by a space, then an equal sign, then the desired switch needed for the calibration application. Save and close the edit screen. Open the calibration program using the batch file.

Example: THM884\_3.exe =K